# UJF-7151 plus II Color Glossy Print Guide Mimakr

This guide describes how to print color ink to create a glossy finish using the UJF-7151 plusII. Please read this manual carefully and use it correctly.

## <span id="page-0-0"></span>**Note**

- It is strictly prohibited to write or copy a part or whole of this document without our approval.
- This document has been carefully prepared for your easy understanding, however, please do not hesitate to contact a distributor in your district or our office if you have any inquiry.
- Description contained in this document are subject to change without notice for improvement.
- Copying the Mimaki Engineering Co. Ltd. software described in this guide to other disks (except for backup purposes) or loading it to memory except for the purpose of running it, is strictly prohibited.
- Due to improvement or change of software, the description of this document could be partially different in specification, for which your understanding is requested.
- With the exception of what is provided for in the warranty provisions of MIMAKI ENGINEERING CO., LTD., we do not assume any liability against the damages (including but not limited to the loss of profit, indirect damage, special damage or other monetary damages) arisen out of the use or failure to use of this product. The same shall also apply to the case even if MIMAKI ENGINEERING CO., LTD. had been notified of the possibility of arising damages in advance. As an example, we shall not be liable for any loss of the media made using this product or indirect damages caused by the product made using this media.
- You can also download the latest operation manual from our website.

#### **Notations used in this document**

• Items and buttons displayed in menus and on screens are marked with square brackets ([ ]) as in [File].

### **Symbols**

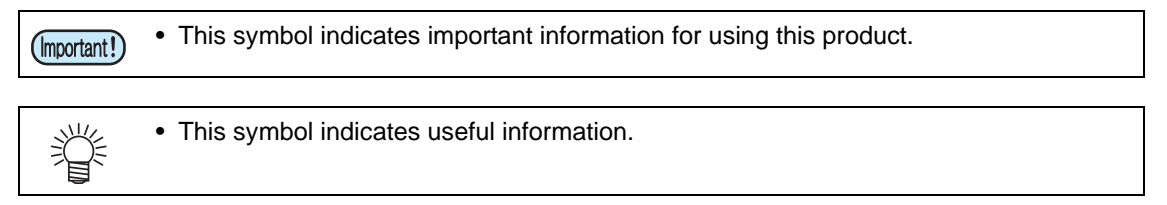

RasterLink is the trademarks or registered trademarks of MIMAKI ENGINEERING CO., LTD. in Japan and in other countries.

Adobe, the Adobe logo, Acrobat, Illustrator, Photoshop, and PostScript are the trademarks or registered trademarks of Adobe Systems Incorporated in the United States and other countries.

CorelDRAW is a trademark or registered trademark of Corel Corporation in Canada, the United States and other countries, and its affiliates.

Microsoft and Windows are trademarks or registered trademarks of Microsoft Corporation of the United States and other countries.

Apple and Macintosh are trademarks or registered trademarks of Apple Inc. of the United States and other countries.

Other company and product names mentioned herein are the trademarks or registered trademarks of the respective companies in Japan and in other countries.

# <span id="page-1-0"></span>Applicable environmentApplicable environment

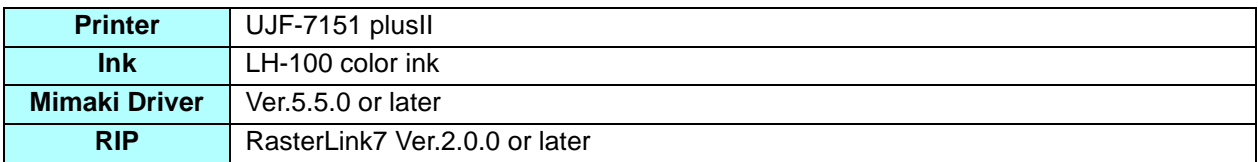

## **Table of Contents**

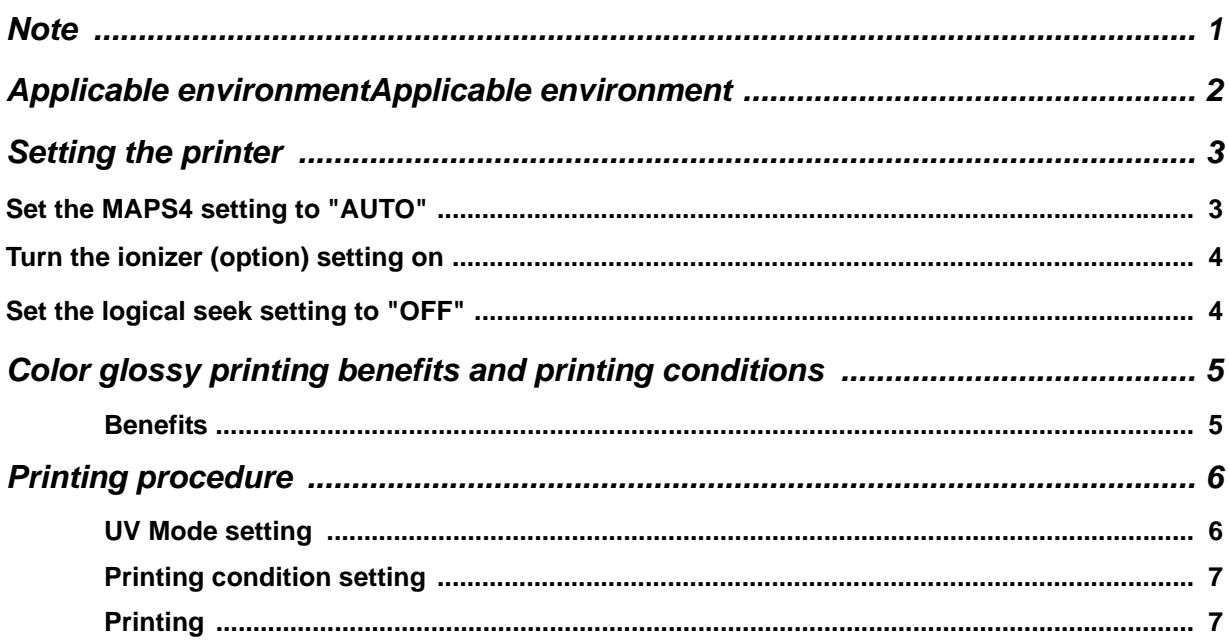

### <span id="page-2-0"></span>**Setting the printer**

<span id="page-2-1"></span>Before printing with this Guide, carry out setting of the printer as follows. **Set the MAPS4 setting to "AUTO"**

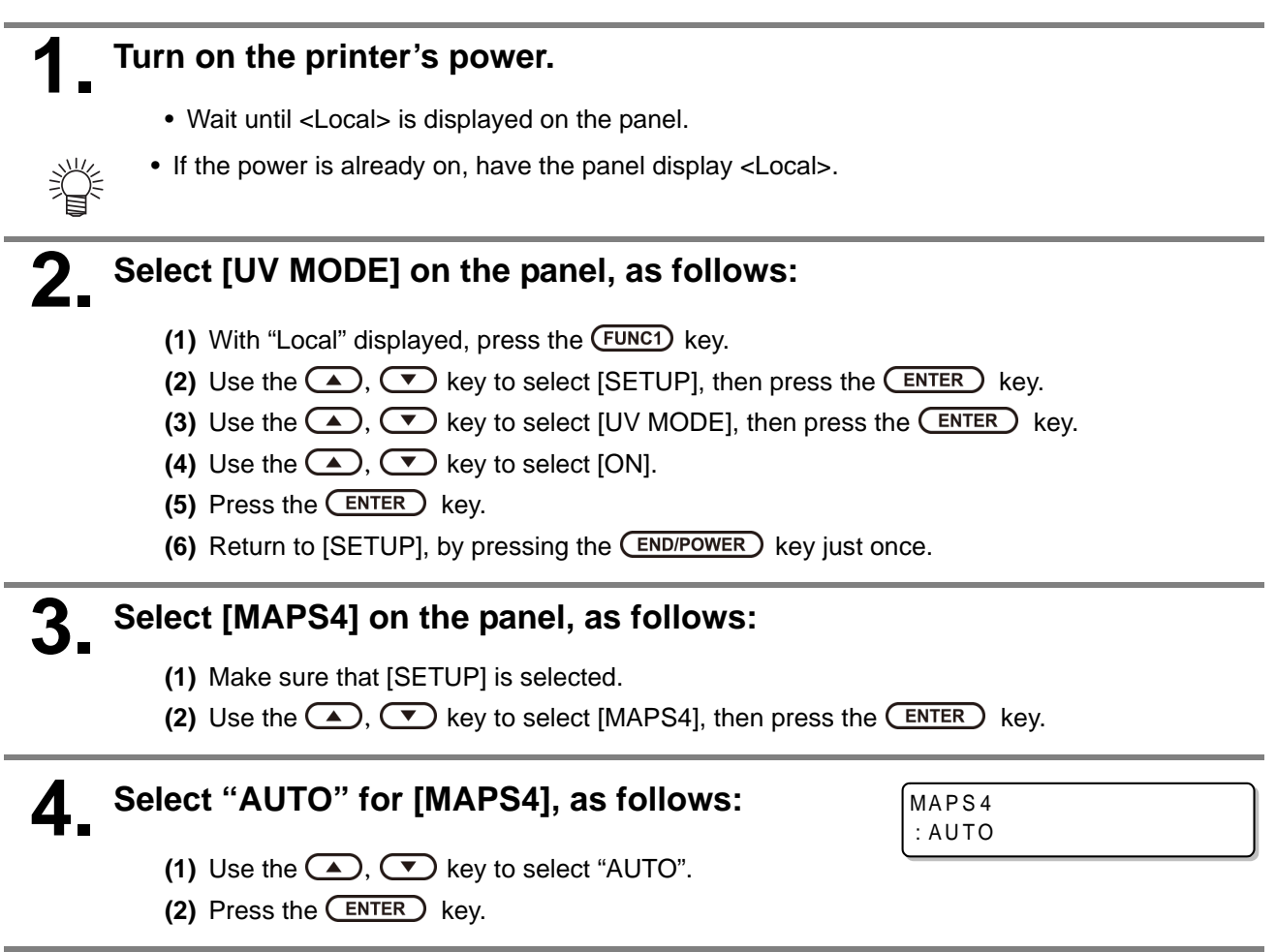

## **5.** Return to "Local", by pressing the CEND/POWER key several times.

### <span id="page-3-0"></span>**Turn the ionizer (option) setting on**

If an ionizer is connected, make sure this setting is turned on. When left off, the mist may degrade the image quality.

#### **1. Select [ionizer] on the panel, as follows:**

- **(1)** With "Local" displayed, press the (FUNC1) key.
- **(2)** Use the  $\Box$ ,  $\Box$  key to select [MACHINE SETUP], then press the  $\Box$  key.
- **(3)** Use the  $\Box$ ,  $\Box$  key to select [ionizer], then press the  $\Box$  key.

# **2. Select "ON" for [ionizer], as follows:**

- **(1)** Use the  $\Box$ ,  $\Box$  key to select "ON".
- **(2)** Press the **ENTER** key.

Return to "Local", by pressing the **CEND/POWER** key several times.

#### <span id="page-3-1"></span>**Set the logical seek setting to "OFF"**

To stabilize the image quality, set the logical seek setting to "OFF". However, the print time will be longer than when logical seek is set to "ON".

#### **1. Select [logical seek] on the panel, as follows:**

- **(1)** With "Local" displayed, press the **FUNC1**) key.
- **(2)** Use the  $\bullet$ ,  $\bullet$  key to select [SETUP], then press the  $\bullet$  ENTER key.
- **(3)** Use the  $\Box$ ,  $\Box$  key to select [logical seek], then press the  $\Box$  key.

**2. Select "OFF" for [logical seek], as follows:**

- **(1)** Use the  $\textcircled{\frown}$ ,  $\textcircled{\frown}$  key to select "OFF".
- **(2)** Press the **ENTER** key.

## **3.** Return to "Local", by pressing the CEND/POWER key several times.

### <span id="page-4-0"></span>**Color glossy printing benefits and printing conditions**

#### <span id="page-4-1"></span>**Benefits**

Color glossy printing leaves a glossy finish on the surface of the color ink.

(Important!)

- The following factors may prevent the achievement of an ideal gloss:
	- Density of the color image being printed
	- Media
	- Color adjustment settings (especially those reducing density)

Use the following print settings for color glossy printing:

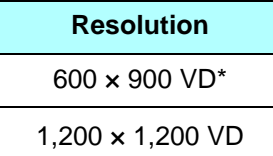

\* Adhesion may be reduced when printing color glossy print jobs over white ink.

#### <span id="page-5-1"></span><span id="page-5-0"></span>**UV Mode setting**

**1. Select the job forming the base from the job list.**

**2. Click [Setup] for [Job Attribute] on the [Properties] screen.**

# **3. Select [Glossy Print] for UV Mode.** <sup>31</sup> Job Attribute × UV Mode  $\bigcirc$  Default **O** Glossy Print Perform Glossy Print **OK** Cancel

**4. The attribute in [Job List] changes from [Color] to [Color (Glossy)].**

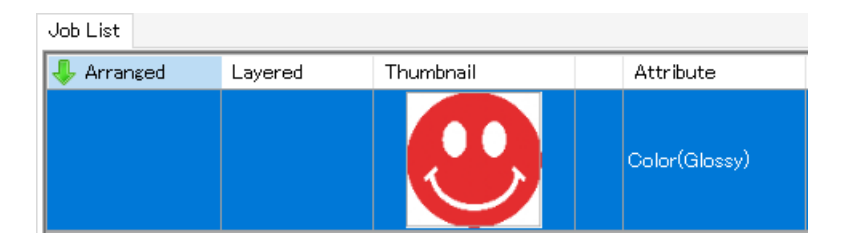

• Jobs using color glossy print cannot be replaced with special color ink (white, sil-(Important!) ver, or primer) on the [Color Replacement] screen. • Color glossy print jobs cannot be printed using the same feed as jobs with other attributes (such as color or white plates).

### <span id="page-6-0"></span>**1. Select the required job from the job list.**

• Select [Print Condition] **or** from the function icon.

# **2. Select [Color Glossy Print] for [Specifying display conditions for device profiles].**

• You can now select settings that permit color glossy printing.

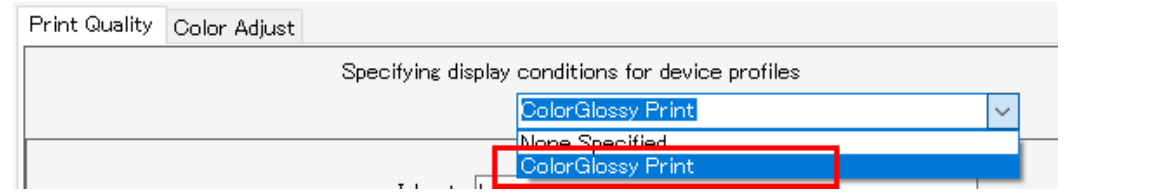

## **3. Set the printing conditions.**

• Refer to [P.5 "Color glossy printing benefits and printing conditions".](#page-4-0)

### <span id="page-6-1"></span>**Printing**

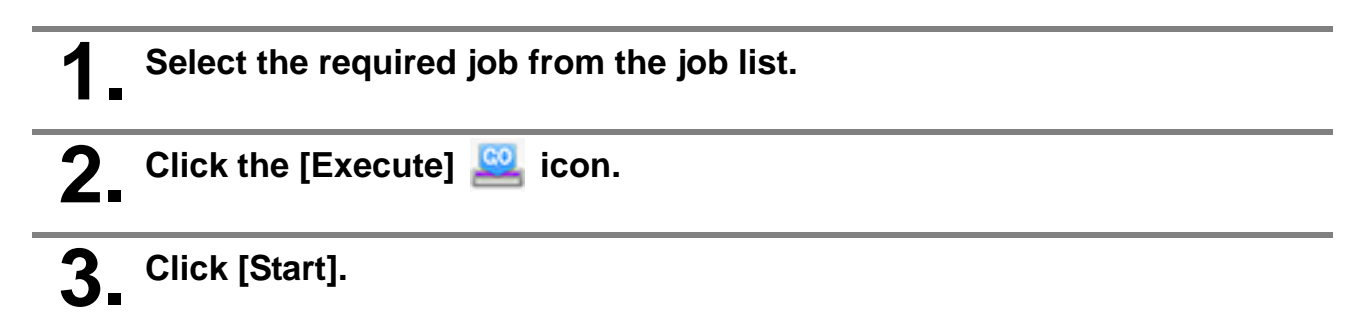

# **MIMAKI**